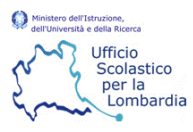

# ACCESSO AL PORTALE FORMISTRUZIONE LOMBARDIA

Per accedere al portale www.formistruzione-lombardia.it bisogna utilizzare come browser Firefox, Chrome oppure Internet Explorer. Se si utilizzano Firefox o Chrome per accedere occorre cliccare in alto a destra su 'Accesso', e basta inserire la propria username (codice meccanografico con le lettere maiuscole) e la propria password. Se si utilizza invece Internet Explorer per accedere bisogna inserire prima della username usrlombardia\ (esempio usrlombardia\MIXXXX0000).

# RESET PASSWORD E CAMBIO PASSWORD

Qualora l'utente abbia smarrito la password, la può resettare dalla Home page del sito, utilizzando il seguente Tool.

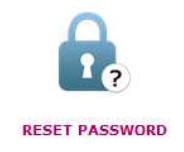

L'utente deve inserire la propria username con le lettere maiuscole, cliccare su 'Reset' e successivamente verrà inviata in automatico un'email da formistruzione.lombardia@gmail.com alla casella di posta elettronica associata all'utenza, contenente un link per effettuare il reset della password.

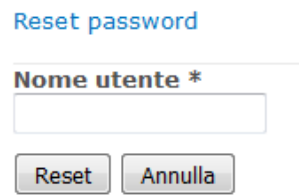

Qualora l'utente avesse la necessità di cambiare la password, dopo avere effettuato il login alla piattaforma, può utilizzare il seguente Tool riportato sulla Home page.

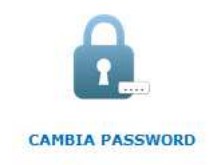

L'utente dovrà digitare la vecchia password e la nuova password e cliccare su 'Cambia password'.

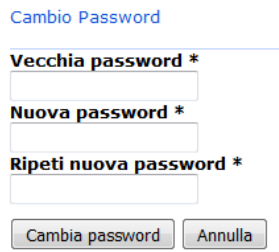

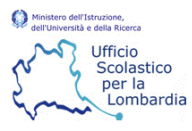

# MODIFICA INDIRIZZO MAIL ASSOCIATO ALL'UTENZA

Dopo aver effettuato il login con le proprie credenziali, se l'utente ha la necessità di modificare l'indirizzo mail associato, deve cliccare in alto a destra sul nome utente e comparirà il menù sotto riportato

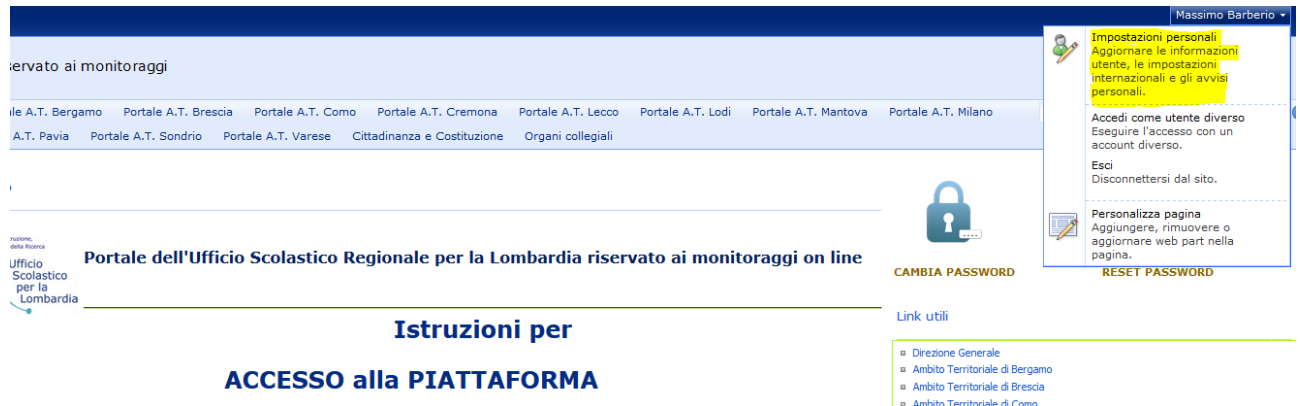

Cliccando su 'Impostazioni personali' comparirà la seguente schermata:

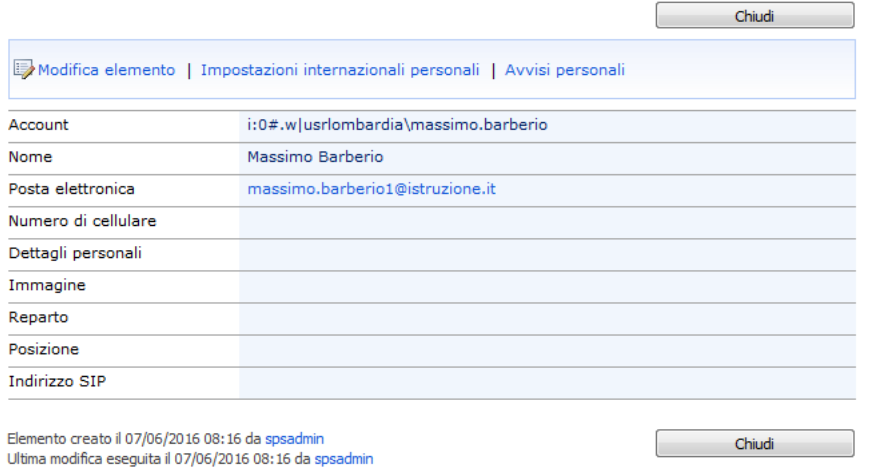

Agendo su 'Modifica elemento' sarà possibile modificare le proprie informazioni personali tra cui l'indirizzo mail. Al termine dell'inserimento dei dati occorre cliccare su 'Salva' per memorizzare le informazioni.

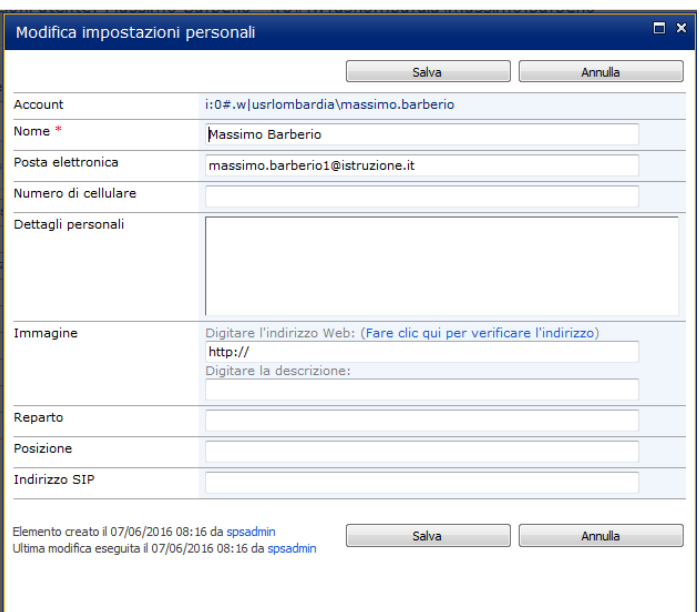

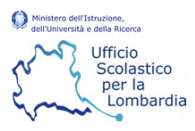

# INSERIMENTO E MODIFICA SCHEDA

L'utente dopo avere effettuato il login, per inserire i dati relativi a una rilevazione attiva, che si trova nel menu a sinistra sotto 'Elenchi' (v. schermata)

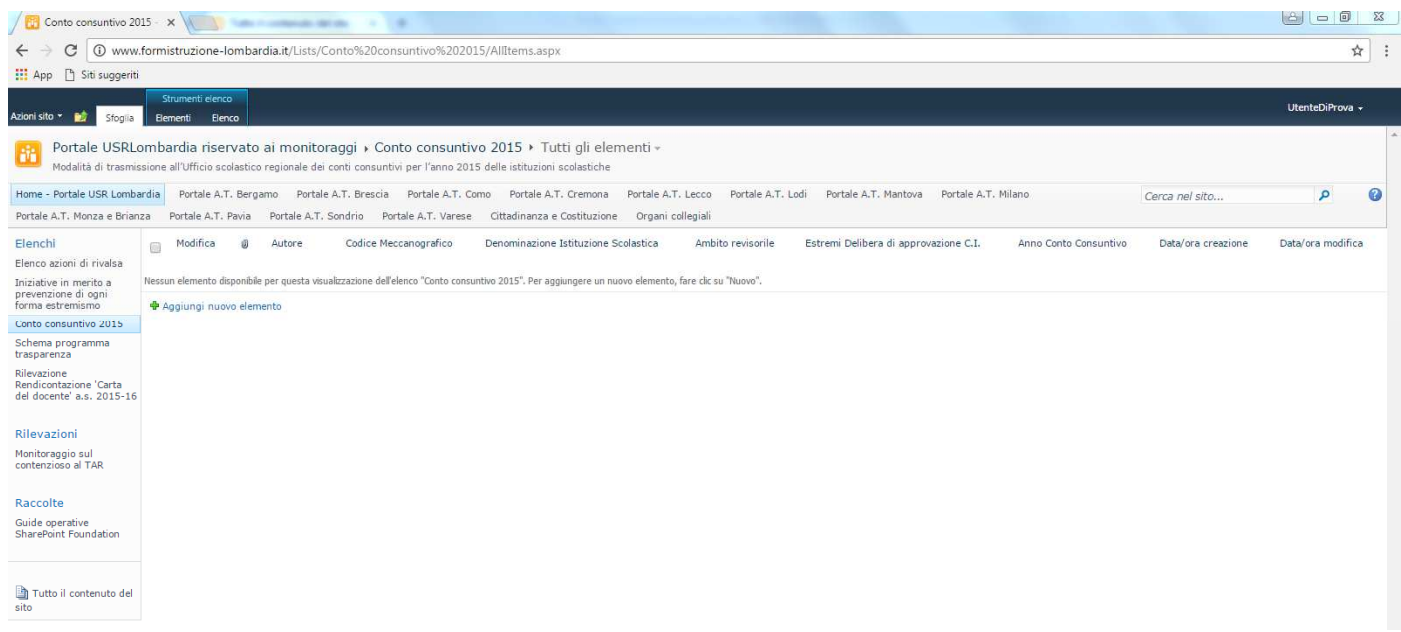

deve cliccare sulla rilevazione di interesse. Sulla schermata comparirà la funzione 'Aggiungi nuovo elemento'

#### + Aggiungi nuovo elemento

Cliccando sulla funzione comparirà la schermata per l'inserimento dei dati della rilevazione

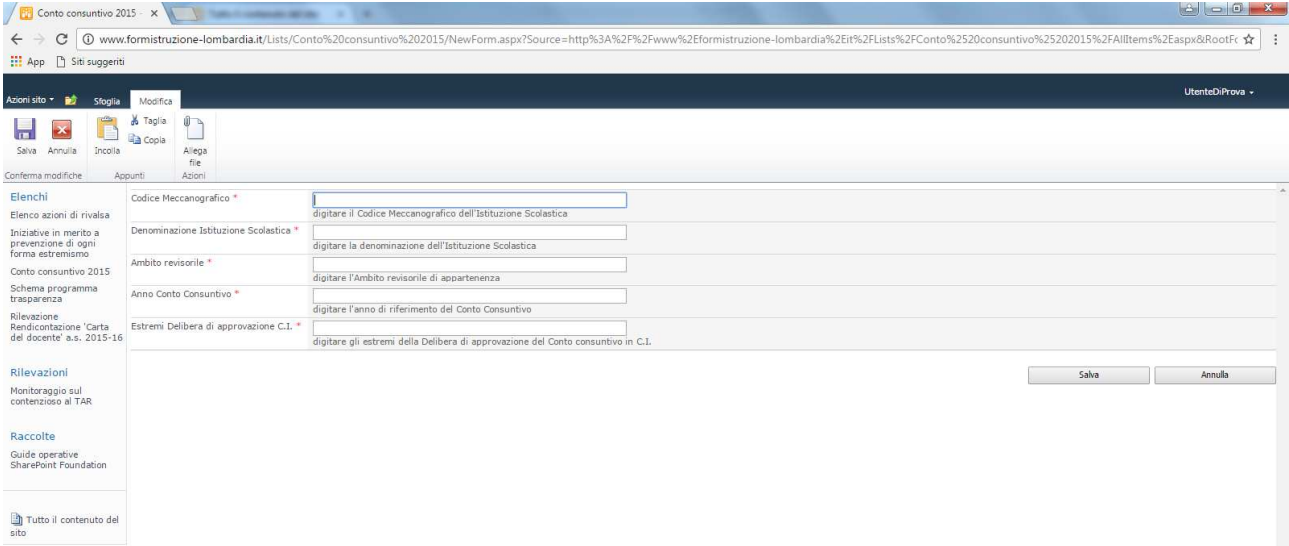

Tutti i dati contrassegnati dall'asterisco sono obbligatori, in caso di non compilazione di almeno uno di questi la scheda non verrà salvata.

Al termine della compilazione della scheda, l'utente dovrà confermare tutti i dati cliccando sul tasto 'Salva'.

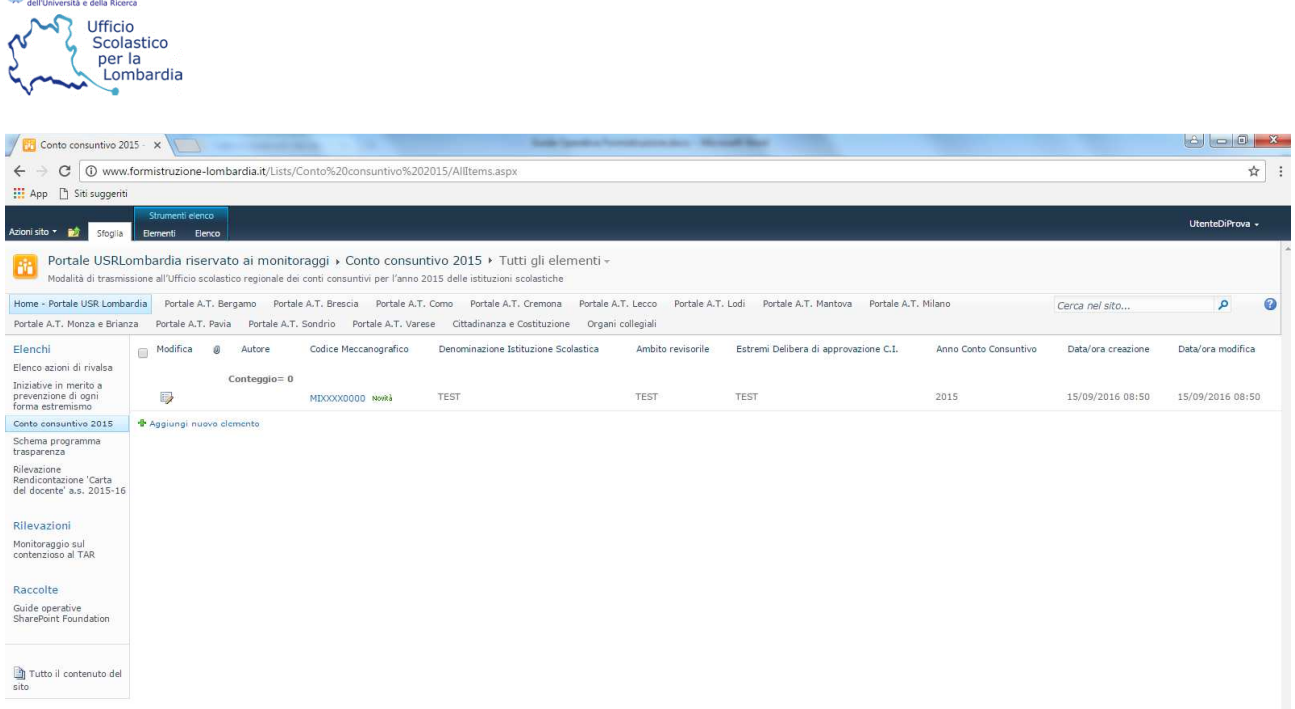

Ministero dell'Istruzione

Se il salvataggio è stato correttamente eseguito, l'utente visualizzerà una riga con i dati inseriti. La mancanza della riga evidenzia o il mancato inserimento di dati obbligatori o l'incongruenza nella compilazione di alcuni dati, pertanto l'utente dovrà aver cura di verificare le incongruenze evidenziate in rosso durante la compilazione della scheda e, dopo aver corretto, effettuare il salvataggio..

Si precisa che non verrà inviata nessuna notifica all'utente dell'avvenuto salvataggio della scheda, e non sarà possibile stampare la stessa.

# NUOVA UTENZA

L'utenza per la nuova scuola è stata già creata con il codice meccanografico con le lettere maiuscole come Nome utente, a cui viene associato l'indirizzo mail registrato dagli uffici su SIDI. Per ottenere la password della propria utenza la scuola deve utilizzare il Tool 'Reset password' precedentemente descritto.